## User's Guide

# W1942PM W2042PM W2242PM

Make sure to read the Important Precautions before using the product. Keep the User's Guide(CD) in an accessible place for future reference.

See the label attached on the product and give the information to your dealer when you ask for service.

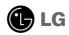

## Important Precautions

This unit has been engineered and manufactured to ensure your personal safety, however improper use may result in potential electrical shock or fire hazards. In order to allow the proper operation of all safeguards incorporated in this display, observe the following basic rules for its installation, use, and servicing.

## On Safety

Use only the power cord supplied with the unit. In case you use another power cord, make sure that it is certified by the applicable national standards if not being provided by the supplier. If the power cable is faulty in any way, please contact the manufacturer or the nearest authorized repair service provider for a replacement.

The power supply cord is used as the main disconnection device. Ensure that the socket-outlet is easily accessible after installation.

Operate the display only from a power source indicated in the specifications of this manual or listed on the display. If you are not sure what type of power supply you have in your home, consult with your dealer.

Overloaded AC outlets and extension cords are dangerous. So are frayed power cords and broken plugs. They may result in a shock or fire hazard. Call your service technician for replacement.

#### Do not Open the Display.

- There are no user serviceable components inside.
- There are Dangerous High Voltages inside, even when the power is OFF.
- Contact your dealer if the display is not operating properly.

#### To Avoid Personal Injury:

- Do not place the display on a sloping shelf unless properly secured.
- Use only a stand recommended by the manufacturer.
- Do not drop an object on or apply impact to the product. Do not throw any toys or objects on the product screen.
  - It can cause injury to human, problem to product and damage the display.

#### To Prevent Fire or Hazards:

- Always turn the display OFF if you leave the room for more than a short period of time. Never leave the display ON when leaving the house.
- Keep children from dropping or pushing objects into the display's cabinet openings. Some internal parts carry hazardous voltages.
- Do not add accessories that have not been designed for this display.
- When the display is to be left unattended for an extended period of time, unplug it from the wall outlet.
- In the presence of thunder and lightning, never touch the power cord and signal cable because it can be very dangerous. It can cause electric shock.

#### On Installation

Do not allow anything to rest upon or roll over the power cord, and do not place the display where the power cord is subject to damage.

Do not use this display near water such as near a bathtub, washbowl, kitchen sink, laundry tub, in a wet basement, or near a swimming pool.

Displays are provided with ventilation openings in the cabinet to allow the release of heat generated during operation. If these openings are blocked, built-up heat can cause failures which may result in a fire hazard. Therefore, NEVER:

- Block the bottom ventilation slots by placing the display on a bed, sofa, rug, etc.
- Place the display in a built-in enclosure unless proper ventilation is provided.
- Cover the openings with cloth or other material.
- Place the display near or over a radiator or heat source.
- Main power breaker is the power cord and this breaking device must be located at a location where it is easy to operate.

Do not rub or strike the Active Matrix LCD with anything hard as this may scratch, mar, or damage the Active Matrix LCD permanently.

Do not press the LCD screen with your finger for a long time as this may cause some afterimages.

Some dot defects may appear as Red, Green or Blue spots on the screen. However, this will have no impact or effect on the display performance.

If possible, use the recommended resolution to obtain the best image quality for your LCD display. If used under any mode except the recommended resolution, some scaled or processed images may appear on the screen. However, this is characteristic of the fixed-resolution LCD panel.

Leaving a fixed image on the screen for a long time may cause damage to the screen and cause image burn-in. Make sure to use a screen saver on the product. Burn-in and related problems are not covered by the warranty on this product.

## **On Cleaning**

- Unplug the display before cleaning the face of the display screen.
- Use a slightly damp (not wet) cloth. Do not use an aerosol directly on the display screen because over-spraying may cause electrical shock.

## On Repacking

 Do not throw away the carton and packing materials. They make an ideal container in which to transport the unit. When shipping the unit to another location, repack it in its original material.

## On Disposal

- The fluorescent lamp used in this product contains a small amount of mercury.
- Do not dispose of this product with general household waste.
- Disposal of this product must be carried out in accordance to the regulations of your local authority.

 Before setting up the monitor, ensure that the power to the monitor, the computer system, and other attached devices is turned off.

## **Connecting the stand**

- 1. Place the monitor with its front facing downward on a cushion or soft cloth.
- Assemble the Stand Base into the Stand Body.Be sure don't pull out the Stop Pin and make the Stand Base direction as shown.

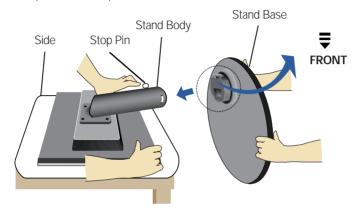

**3.** Make the monitor stand , then pull out the Stop Pin.

Warning: The tape and locking pin may only be removed from those monitors equipped with a standing base when the base is pulled up. Otherwise, you may be injured by the protruding sections of the stand.

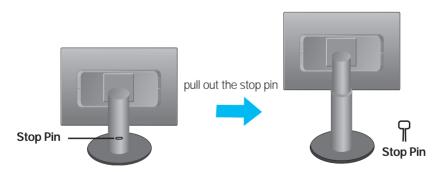

#### **Important**

- This illustration depicts the general model of connection. Your monitor may differ from the items shown in the picture.
- Do not carry the product upside down holding only the stand base. The product may fall and get damaged or injure your foot.

## Connecting the Display

 Before setting up the monitor, ensure that the power to the monitor, the computer system, and other attached devices is turned off.

## Positioning your display

- ${f 1.}$  Adjust the position of the panel in various ways for maximum comfort.
  - **Tilt Range:** -6°~17°

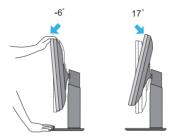

■ Height Range: maximum 4.33 inch (110.0 mm)

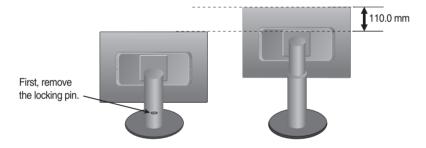

#### **Ergonomic**

It is recommended that in order to maintain an ergonomic and comfortable viewing position, the forward tilt angle of the monitor should not exceed 5 degrees.

## **Using the Pivot function**

- **1.** Lift the monitor to its highest height to utilize the Pivot function.
- **2.** Landscape & Portrait: You can rotate the panel 90° clockwise.

  Please be cautious and avoid contact between the monitor head and the Stand Base when rotating the screen to access the Pivot function. If the monitor head touches the Stand Base, then the Stand Base could crack.

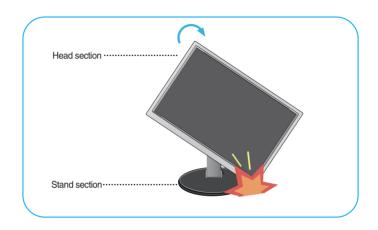

 ${\bf 3.} \ {\sf For \ detailed \ information, \ please \ refer \ to \ the \ Pivot \ Software \ CD \ provided.}$ 

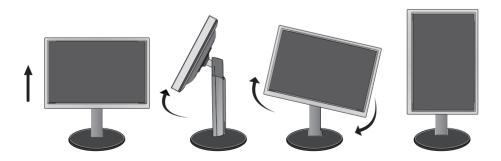

## Connecting the Display

■ Before setting up the monitor, ensure that the power to the monitor, the computer system, and other attached devices is turned off.

## Positioning your display

Using the cable holder

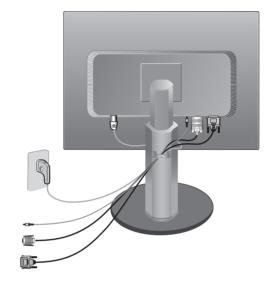

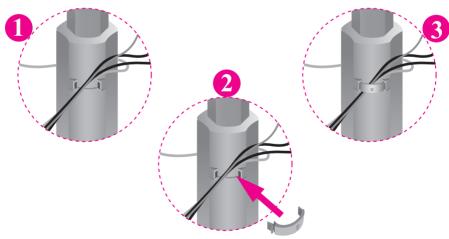

If you want to use the cable holder to let your cables together, please put them through right as shown. For if you don't do like that, you cannot use Pivot function smoothly.

## **Using the Computer**

- 1. Make sure to turn off the computer and product. Connect the cable as below sketch map form ① to ②.
- A Connect DVI Cable
- B Connect Dsub Cable (PC)
- Connect Dsub Cable (Mac)
- Connect Audio Cable

#### NOTE

- This is a simplified representation of the rear view.
- This rear view represents a general model; your display may differ from the view as shown.
- User must use shielded signal interface cables (D-sub 15 pin cable, DVI cable) with ferrite cores to maintain standard compliance for the product.

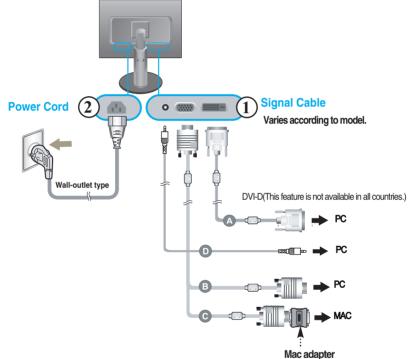

For Apple Macintosh use, a separate plug adapter is needed to change the 15 pin high density (3 row) D-sub VGA connector on the supplied cable to a 15 pin 2 row connector.

2. Press  $\bigcirc$  button on the front switch panel to turn the power on. When monitor power is turned on, the 'Self Image Setting Function' is executed automatically. (Only Analog Mode)

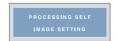

#### NOTE

'Self Image Setting Function'? This function provides the user with optimal display settings. When the user connects the monitor for the first time, this function automatically adjusts the display to optimal settings for individual input signals.

'AUTO/SET' Function? When you encounter problems such as blurry screen, blurred letters, screen flicker or tilted screen while using the device or after changing screen resolution, press the AUTO/SET function button to improve resolution.

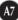

#### **Front Panel Controls**

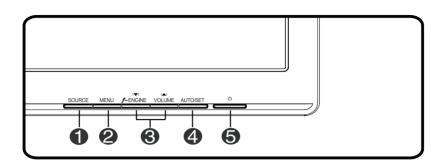

## Control **Function** Use this button to enter or exit the On Screen Display. **SOURCE Button**. Use this button to make D-Sub or DVI connector active. This feature is used when two computers are connected to the display. The default setting is D-Sub. Use this button to enter or exit the On Screen Display. **MENU Button** OSD LOCKED/UNLOCKED This function allows you to lock the current control settings, so that they cannot be inadvertently changed. Press and hold the **MENU button** for several seconds. The message "OSD LOCKED" should appear. OSD UNLOCKED You can unlock the OSD controls at any time by pushing the **MENU button** for several seconds. The message "OSD UNLOCKED" should appear.

## Control Panel Functions

| Control |                                  | Function                                                                                                    |  |  |
|---------|----------------------------------|----------------------------------------------------------------------------------------------------|--|--|
| 8       | <b>▼</b> ▲ Buttons               | Use these buttons to select or adjust functions in the On Screen Display.                                                                                                    |  |  |
|         | ▼ <b>f</b> ·engine               | For more information, refer to page A16.                                                                                                    |  |  |
|         | ▲ VOLUME                         | Use these buttons to select or adjust functions in the On Screen Display.                                                                                                    |  |  |
|         |                                  | Use ▼▲ buttons to decrease or increase the speaker volume.                                                                                                    |  |  |
|         |                                  | <b>4</b> 50                                                                                                    |  |  |
| 4       | AUTO/SET<br>Button               | Use this button to enter a selection in the On Screen Display.                                                                                                    |  |  |
|         | PROCESSING AUTO IMAGE ADJUSTMENT | AUTO IMAGE ADJUSTMENT When adjusting your display settings, always press the AUTO/SET button before entering the On Screen Display(OSD). This will automatically adjust your display image to the ideal settings for the current screen resolution size (display mode). The best display mode is W1942PM: 1440 x 900 W2042PM/W2242PM: 1680 x 1050 |  |  |
| 5       | Power Button                     | Use this button to turn the display on or off.                                                                                                    |  |  |
|         | Power Indicator                  | This Indicator lights up blue when the display operates normally(On Mode). If the display is in Sleep Mode (Energy Saving), this indicator color changes to amber.                                                                                                    |  |  |

## On Screen Display (OSD) Control Adjustment

## **Screen Adjustment**

Making adjustments to the image size, position and operating parameters of the display is quick and easy with the On Screen Display Control system. A short example is given below to familiarize you with the use of the controls. The following section is an outline of the available adjustments and selections you can make using the OSD.

#### **NOTE**

■ Allow the display to stabilize for at least 30 minutes before making image adjustments.

To make adjustments in the On Screen Display, follow these steps:

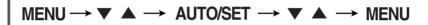

- Press the **MENU Button**, then the main menu of the OSD appears.
- **2** To access a control, use the **▼** or **△** Buttons. When the icon you want becomes highlighted, press the AUTO/SET Button.
- Use the ▼/▲ Buttons to adjust the image to the desired level. Use the AUTO/SET Button to select other sub-menu items.
- Push the **MENU Button** once to return to the main menu to select another function. Push the **MENU Button** twice to exit from the OSD.

The following table indicates all the On Screen Display control, adjustment, and setting menus.

| Main menu                                                                           | Sub-m                                  | enu        | Α | D | Reference                     |
|-------------------------------------------------------------------------------------|----------------------------------------|------------|---|---|-------------------------------|
| PICTURE                                                                             | BRIGHTNESS                             |            |   |   | To adjust the brightness,     |
|                                                                                     | CONTRAST                               |            |   |   | contrast and gamma of the     |
|                                                                                     | GAMMA                                  |            |   |   | screen                        |
| COLOR                                                                               |                                        | sRGB       |   |   | To customize the color of     |
| COLOR                                                                               | PRESET                                 | 6500K      |   |   | the screen                    |
|                                                                                     |                                        | 9300K      |   |   |                               |
|                                                                                     | RED                                    |            |   |   |                               |
|                                                                                     | GREEN                                  |            |   |   |                               |
|                                                                                     | BLUE                                   |            |   |   |                               |
|                                                                                     | HORIZON                                | TAL        |   |   | To adjust the position of the |
|                                                                                     | VERTICAL                               |            |   |   | screen                        |
| TRACKING                                                                            | CLOCK                                  |            |   |   | To improve the clarity and    |
|                                                                                     | PHASE                                  |            |   |   | stability of the screen       |
| SHARPNESS                                                                           |                                        |            |   |   |                               |
| SETUP                                                                               | LANGUAGE                               |            |   |   | To customize the screen       |
|                                                                                     | OSD                                    | HORIZONTAL |   |   | status for a user's operating |
|                                                                                     | POSITION VERTICAL                      |            |   |   | environment                   |
|                                                                                     | WHITE BA                               | LANCE      |   |   |                               |
|                                                                                     | l ———————————————————————————————————— | IDICATOR   |   |   |                               |
|                                                                                     | 4:3 IN WIDE                            |            |   |   |                               |
| FLATRON                                                                             | FACTORY RESET MOVIE                    |            |   |   |                               |
| F-ENGINE                                                                            |                                        |            |   |   | To select or customize        |
| 1 22 (01.12                                                                         | INTERNET                               |            |   |   | desired image settings        |
|                                                                                     | USER                                   |            |   |   |                               |
| NORMAL                                                                              |                                        |            |   |   |                               |
|                                                                                     | DEMO                                   |            |   |   |                               |
| <ul><li>■ : Adjustable</li><li>A : Analog Input</li><li>D : Digital Input</li></ul> |                                        |            |   |   |                               |

#### NOTE

■ The order of icons may differ depending on the model (A11~A16).

You were introduced to the procedure of selecting and adjusting an item using the OSD system. Listed below are the icons, icon names, and icon descriptions of the all items shown on the Menu.

Press the MENU Button, then the main menu of the OSD appears.

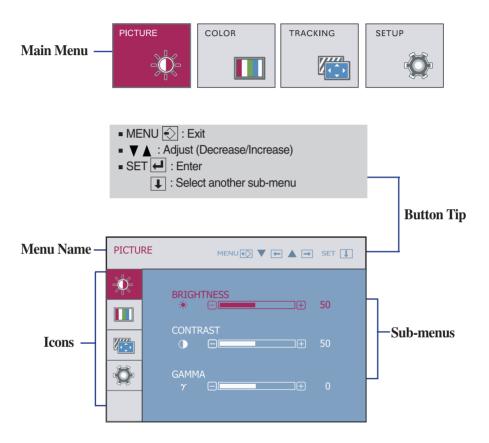

#### **NOTE**

 $_{\blacksquare}$  OSD (On Screen Display) menu languages on the monitor may differ from the manual.

Main menu Sub menu Description PICTURE **PICTURE** PICTURE **BRIGHTNESS** To adjust the brightness of the screen. To adjust the contrast of the screen. CONTRAST Z.... 000 Set your own gamma value. : -50/0/50 **GAMMA** On the monitor, high gamma values display whitish images and low gamma ■ MENU : Exit values display high contrast images. : Decrease : Increase : Select another sub-menu COLOR **COLOR** Select the screen color. **PRESET** . sRGB: Set the screen color to fit the COLOR MENU♠ ▼ ← ▲ → SET ↓ SRGB standard color \* specification. • 6500K: Slightly reddish white. • 9300K: Slightly bluish white. 400 Ö Set your own red color levels. RED Set your own green color levels. GREEN ■ MENU : Exit Set your own blue color levels. BLUE : Decrease

: Increase

: Select another sub-menu

| Main menu                                           | Sub menu   | Description                                                                                                    |
|-----------------------------------------------------|------------|----------------------------------------------------------------------------------------------------|
| TRACKING                                            |            |                                                                                                    |
| TRACKING MENU© ▼ • ▲ → SET ↓  HORIZONTAL            | HORIZONTAL | ■ To move image left and right.                                                                                                    |
| VERTICAL 50                                         | VERTICAL   | To move image up and down.                                                                                                    |
| TRACKING  MENUE V A SET I                           | CLOCK      | To minimize any vertical bars or stripes visible on the screen background. The horizontal screen size will also change.                        |
| SHARPNES  SHARPNES  STATEMENT S  Decrease  Increase | PHASE      | To adjust the focus of the display.<br>This item allows you to remove any<br>horizontal noise and clear or sharpen<br>the image of characters. |
| SET : Select another sub-menu                       | SHARPNESS  | To adjust the clearness of the screen.                                                                                                    |

| Main menu                                                                                                    | Sub menu           |                                                                                                    | Description                                                                              |                                           |
|----------------------------------------------------------------------------------------------------|--------------------|----------------------------------------------------------------------------------------------------|------------------------------------------------------------------------------------------|-------------------------------------------|
| SETUP SETUP                                                                                                    | LANGUAGE           |                                                                                                    | ne language i<br>es are display                                                          |                                           |
|                                                                                                    | OSD<br>POSITION    |                                                                                                    | To adjust position of the OSD window on the screen.                                      |                                           |
| SETUP  MENUTON TO A SET I  LANGUAGE PENGLISH  OSD POSITION  HORIZONTAL  PENGLISH  OSD POSITION  HORIZONTAL  PENGLISH  SON  ANALIGG  1280 X 1024 60HZ  SETUP  MENUTON T A SET I | WHITE<br>BALANCE   | If the output of the video card is different the required specifications, the color level may deteriorate due to video signal distortion. Using this function, the signal level is adjusted to fit into the standard output level of the video card in order to provide the optimal image.  Activate this function when white and black colors are present in the screen. |                                                                                          |                                           |
| ₩ WHITE BALANCE NO                                                                                                    | 4:3 IN WIDE        | To select the in                                                                                                    | nage size of the                                                                         | e screen.                                 |
| 4:3 IN WIDE  POWER INDICATOR  FACTORY RESET  NO  ANALOG 1280 × 1024 60Hz  MENU: Exit                                                                                           |                    | it is automaticall<br>ratio. (The 1280                                                                                                    | 4:3<br>on the input video<br>y changed to an o<br>X1024 input signa<br>1024X768 to 4:3.) | ptimized screen                           |
| <ul><li></li></ul>                                                                                                    |                    | Resolution                                                                                                    | Screen ratio                                                                             |                                           |
| SET : Select another sub-menu                                                                                                    |                    | 1280x1024                                                                                                    | 5:4                                                                                      |                                           |
|                                                                                                    |                    | 1152x864<br>1024x768                                                                                                    | 4:3<br>4:3                                                                               |                                           |
|                                                                                                    |                    | 800x600                                                                                                    | 4:3                                                                                      |                                           |
|                                                                                                    |                    | 640x480<br>720x480                                                                                                    | 4:3<br>3:2                                                                               |                                           |
|                                                                                                    |                    | The input signal which is the following.  - The 19 inch monitor  - The 20.1 inch monit                                                                                                    | n the 4:3 IN WIDE doe<br>is 720x400,1280x768,1                                           | 360x768, 1440x900<br>3,1360x768,1680x1050 |
|                                                                                                    | POWER<br>INDICATOR |                                                                                                    | tion to set the<br>ne front side o                                                       |                                           |
|                                                                                                    |                    | If you set ON                                                                                                    | F, it will go off.<br>at any time, th<br>automatically b                                 |                                           |
|                                                                                                    | FACTORY<br>RESET   | Restore all fac                                                                                                    | tory default sett                                                                        | ings except                               |
| f this does not improve the screen image, restore the factory default settings.                                                                                                |                    |                                                                                                    |                                                                                          |                                           |

If this does not improve the screen image, restore the factory default settings. If necessary, perform the white balance function again. This function will be enabled only when the input signal is an analog signal.

■■ The OSD screen will appear when you touch the SENGINE button on the left side of the monitor.

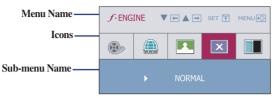

# Main menu Sub menu Description This feature lets you easily select the best desired image condition optimized to the environment (ambient illumination, image types etc). MOVIE: For animation images in videos or movies INTERNET: For text images (Word processing etc.)

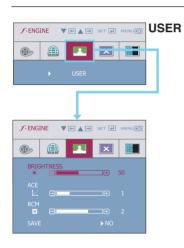

#### User

You can manually adjust brightness, ACE or RCM. You can save or restore the adjusted value even when using a different environment.

- ··· (Brightness): Adjusts screen brightness.
- ... ACE(Adaptive Clarity Enhancer): Selects the clarity mode.
- •••RCM(Real Color Management): Selects the color mode.

  | Selects the color mode.

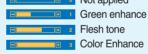

Select the SAVE sub-menu using the AUTO/SET button and save the YES value using the  $\Psi$ ,  $\triangle$  buttons.

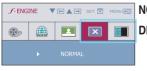

NORMAL This is under normal operating conditions.

**DEMO** This is just for advertising to customer in the shops. It's setting is same with Movie mode and screen is divided by half.

Check the following before calling for service.

#### No image appears

- Is the power cord of the display connected?
- Check and see if the power cord is connected properly to the power outlet.
- Is the power on and the power indicator blue or green?
- Adjust the brightness and the contrast.
- Is the power indicator amber?
- If the display is in power saving mode, try moving the mouse or pressing any key on the keyboard to bring up the screen.
- Try to turn on the PC.
- Do you see an "OUT OF RANGE" message on the screen?
- This message appears when the signal from the PC (video card) is out of horizontal or vertical frequency range of the display. See the 'Specifications' section of this manual and configure your display again.
- Do you see a "CHECK SIGNAL CABLE" message on the screen?
- This message appears when the signal cable between your PC and your display is not connected. Check the signal cable and try again.

## Do you see a "OSD LOCKED" message on the screen?

- Do you see "OSD LOCKED" when you push MENU button?
- You can secure the current control settings, so that they cannot be inadvertently changed.
   You can unlock the OSD controls at any time by pushing the MENU button for several seconds: the message
  - "OSD UNLOCKED" will appear.

#### Display image is incorrect

- Display Position is incorrect.
- Press the AUTO/SET button to automatically adjust your display image to the ideal setting.
   If the results are unsatisfactory, adjust the image position using the H position and V position icon in the on screen display.
- On the screen background, vertical bars or stripes are visible.
- Press the AUTO/SET button to automatically adjust your display image to the ideal setting.
   If the results are unsatisfactory, decrease the vertical bars or stripes using the CLOCK icon in the on screen display.
- Any horizontal noise appearing in any image or characters are not clearly portrayed.
- Press the AUTO/SET button to automatically adjust your display image to the ideal setting.
   If the results are unsatisfactory, decrease the horizontal bars using the PHASE icon in the on screen display.
- Check Control Panel --> Display --> Settings and adjust the display to the recommended resolution or adjust the display image to the ideal setting. Set the color setting higher than 24 bits (true color).

#### **Important**

- Check Control Panel --> Display --> Settings and see if the frequency or the resolution were changed. If yes, readjust the video card to the recommend resolution.
- Reasons for Recommending Optimal Resolution: The aspect ratio is 16:10. If the input resolution is not 16:10 (for instance, 16:9, 5:4, 4:3), you might encounter problems such as blurred letters, blurry screen, cut-off screen display or tilted screen.
- The setting method can differ by computer and O/S (Operation System), and resolution mentioned above may not be supported by the video card performance. In this case, please ask to the computer or the video card manufacturer.

#### Display image is incorrect

- The screen color is mono or abnormal.
- Check if the signal cable is properly connected and use a screwdriver to fasten if necessary.
- Make sure the video card is properly inserted in the slot.
- Set the color setting higher than 24 bits (true color) at **Control Panel Settings**.
- The screen blinks.
- Check if the screen is set to interlace mode and if yes, change it to the recommend resolution.

## Have you installed the display driver?

- Have you installed the display driver?
- Be sure to install the display driver from the display driver CD (or diskette) that comes with your display. Or, you can also download the driver from our web site: http://www.lge.com.
- Do you see an "Unrecognized monitor, Plug&Play (VESA DDC) monitor found" message?
- Make sure to check if the video card supports Plug&Play function.

| Display                  | 19 inches (48.1 cm) Flat Panel Active matrix-TFT LCD Anti-Glare coating |                                  |                                   |  |  |
|--------------------------|-------------------------------------------------------------------------|----------------------------------|-----------------------------------|--|--|
|                          | Visible diagonal si                                                     |                                  |                                   |  |  |
|                          | 0.285*0.285 mm pixel pitch                                              |                                  |                                   |  |  |
| Sync Input               | Horizontal Freq.                                                        | Analog : 30 - 83 kHz (Automatic) |                                   |  |  |
|                          |                                                                         | Digital: 30 - 83 kHz (Automatic) |                                   |  |  |
|                          | Vertical Freq.                                                          | ,                                | 56 - 75 Hz (Automatic)            |  |  |
|                          | Input Form                                                              |                                  | Separate TTL, Positive/Negative   |  |  |
|                          |                                                                         | SOG (Sync Or<br>Digital (HDCP)   | •                                 |  |  |
| Video Input              | Signal Input                                                            | 15 pin D-Sub (                   |                                   |  |  |
| video iriput             | Signal Input                                                            | DVI - D Conne                    |                                   |  |  |
|                          | Input Form                                                              |                                  | 0.7 Vp-p/ 75 ohm), Digital        |  |  |
| Resolution               | Max                                                                     | Analog : VESA                    | 1440 x 900 @ 75 Hz                |  |  |
|                          |                                                                         | •                                | Digital : VESA 1440 x 900 @ 60 Hz |  |  |
|                          | Recommend                                                               | VESA 1440 x 9                    | VESA 1440 x 900 @60 Hz            |  |  |
| Plug&Play                | DDC 2B                                                                  |                                  |                                   |  |  |
| Power                    | On Mode : 38W(Typ.)                                                     |                                  | ).)                               |  |  |
| Consumption              | Sleep Mode                                                              | ≤ 1 W                            |                                   |  |  |
|                          | Off Mode                                                                | ≤ 1 W                            |                                   |  |  |
| Dimensions               | With                                                                    |                                  | Without Stand                     |  |  |
| & Weight                 |                                                                         | n / 20.30 inches                 | 44.84 cm / 20.30 inches           |  |  |
|                          |                                                                         | n / 15.80 inches                 | 30.06 cm / 11.83 inches           |  |  |
|                          |                                                                         | n / 20.13 inches                 |                                   |  |  |
|                          | <u> </u>                                                                | 9.51 inches                      | 5.84 cm / 2.29 inches             |  |  |
| Tilt Danse               | Net                                                                     | 4.5 kg (10 lbs)                  |                                   |  |  |
| Tilt Range               | Tilt -6° ~ 17°                                                          |                                  |                                   |  |  |
| Power Input              | AC 100-240V~ 50/60Hz 0.8A                                               |                                  |                                   |  |  |
| Environmental Conditions | Operating Condition Temperature                                         | ons<br>10°C to 35 °C             |                                   |  |  |
|                          | Humidity                                                                |                                  | non-Condensing                    |  |  |
|                          | Storage Condition                                                       |                                  | ion-condensing                    |  |  |
|                          | Temperature                                                             |                                  |                                   |  |  |
|                          | Humidity                                                                | 5 % to 90 % no                   | on-Condensing                     |  |  |
| Stand Base               | Attached ( ), Detached ( O )                                            |                                  |                                   |  |  |
| Power cord               | Wall-outlet type or PC-outlet type                                      |                                  |                                   |  |  |

#### NOTE

■ Information in this document is subject to change without notice.

| Display                     | 20.1 inches (51.1 cm) Flat Panel Active matrix-TFT LCD Anti-<br>Glare coating<br>Visible diagonal size: 51.1 cm<br>0.258*0.258 mm pixel pitch                          |                                                                                         |                                                                                         |
|-----------------------------|----------------------------------------------------------------------------------------------------|-----------------------------------------------------------------------------------------|-----------------------------------------------------------------------------------------|
| Sync Input                  | Horizontal Freq.  Vertical Freq. Input Form                                                                                                    | Analog: 30 - 83<br>Digital: 30 - 83<br>56 - 75 Hz (Auto<br>Separate TTL, F              | kHz (Automatic) kHz (Automatic) omatic) Positive/Negative Green), Digital (HDCP)        |
| Video Input                 | Signal Input Input Form                                                                                                    | 15 pin D-Sub Co<br>DVI - D connect                                                      | onnector                                                                                |
| Resolution                  | Max<br>Recommend                                                                                                    | Analog : VESA                                                                           | 1680 x 1050 @60 Hz<br>680 x 1050 @60 Hz                                                 |
| Plug&Play                   | DDC 2B                                                                                                    |                                                                                         |                                                                                         |
| Power<br>Consumption        | On Mode<br>Sleep Mode<br>Off Mode                                                                                                    | : 42W(Typ.) ≤ 1 W ≤ 1 W                                                                 | )                                                                                       |
| Dimensions<br>& Weight      | Height 40.99 cm 51.99 cm                                                                                                    | / 18.65 inches<br>/ 16.31 inches<br>/ 20.46 inches<br>/ 9.51 inches<br>4.64 kg (10.31 l | Without Stand 47.39 cm / 18.65 inches 31.89 cm / 12.55 inches 5.84 cm / 2.29 inches bs) |
| Tilt Range                  | Tilt                                                                                                    | -6°~ 17°                                                                                |                                                                                         |
| Power Input                 | AC 100-240V~ 50/60Hz 1.0A                                                                                                    |                                                                                         |                                                                                         |
| Environmental<br>Conditions | Operating Conditions Temperature 10°C to 35 °C Humidity 10 % to 80 % non-Condensing  Storage Conditions Temperature -20°C to 60 °C Humidity 5 % to 90 % non-Condensing |                                                                                         |                                                                                         |
| Stand Base                  | Attached ( ), Detached ( O )                                                                                                    |                                                                                         |                                                                                         |
| Power cord                  | Wall-outlet type or PC-outlet type                                                                                                    |                                                                                         |                                                                                         |

#### NOTE

Information in this document is subject to change without notice.

| Display                     | 22 inches (55.8 cm) Flat Panel Active matrix-TFT LCD, Anti-<br>Glare coating<br>Visible diagonal size: 55.8 cm<br>0.282*0.282 mm pixel pitch                           |                                                                                                |                                                                                          |
|-----------------------------|----------------------------------------------------------------------------------------------------|------------------------------------------------------------------------------------------------|------------------------------------------------------------------------------------------|
| Sync Input                  | Horizontal Freq.  Vertical Freq. Input Form                                                                                                    | Analog: 30 - 83<br>Digital: 30 - 83<br>56 - 75 Hz (Au<br>Separate TTL,                         | 3 kHz (Automatic) 3 kHz (Automatic) tomatic) Positive/Negative n Green), Digital (HDCP)  |
| Video Input                 | Signal Input Input Form                                                                                                    | 15 pin D-Sub (<br>DVI - D connec<br>RGB Analog ((                                              |                                                                                          |
| Resolution                  | Max<br>Recommend                                                                                                    | Analog : VESA                                                                                  | 1680 x 1050 @60 Hz<br>1680 x 1050 @60 Hz                                                 |
| Plug&Play                   | DDC 2B                                                                                                    |                                                                                                |                                                                                          |
| Power<br>Consumption        | On Mode<br>Sleep Mode<br>Off Mode                                                                                                    | : 42W(Typ<br>≤ 1 W<br>≤ 1 W                                                                    | ).)                                                                                      |
| Dimensions<br>& Weight      | Height 42.32 cm 53.32 cm                                                                                                    | Stand<br>/ 20.30 inches<br>/ 16.66 inches<br>/ 20.60 inches<br>/ 9.51 inches<br>5.28 kg (11.73 | Without Stand 51.57 cm / 20.30 inches 34.46 cm / 13.57 inches 5.91 cm / 2.32 inches lbs) |
| Tilt Range                  | Tilt -6° ~ 17°                                                                                                    |                                                                                                |                                                                                          |
| Power Input                 | AC 100-240V~ 50/60Hz 1.0A                                                                                                    |                                                                                                |                                                                                          |
| Environmental<br>Conditions | Operating Conditions Temperature 10°C to 35 °C Humidity 10 % to 80 % non-Condensing  Storage Conditions Temperature -20°C to 60 °C Humidity 5 % to 90 % non-Condensing |                                                                                                |                                                                                          |
| Stand Base                  | Attached ( ), Detached ( O )                                                                                                    |                                                                                                |                                                                                          |
| Power cord                  | Wall-outlet type or PC-outlet type                                                                                                    |                                                                                                |                                                                                          |
|                             |                                                                                                    |                                                                                                |                                                                                          |

#### NOTE

• Information in this document is subject to change without notice.

## **Preset Modes (Resolution)**

#### ■ 19 inch monitor

| Disp | olay Modes (Resolution) | Horizontal Freq. (kHz) | Vertical Freq. (Hz) |
|------|-------------------------|------------------------|---------------------|
| 1    | 640 x 350               | 31.469                 | 70                  |
| 2    | 720 x 400               | 31.468                 | 70                  |
| 3    | 640 x 480               | 31.469                 | 60                  |
| 4    | 640 x 480               | 37.500                 | 75                  |
| 5    | 800 x 600               | 37.879                 | 60                  |
| 6    | 800 x 600               | 46.875                 | 75                  |
| 7    | 832 x 624               | 49.725                 | 75                  |
| 8    | 1024 x 768              | 48.363                 | 60                  |
| 9    | 1024 x 768              | 60.123                 | 75                  |
| 10   | 1152 x 870              | 68.681                 | 75                  |
| 11   | 1152 x 900              | 61.805                 | 65                  |
| 12   | 1280 x 1024             | 63.981                 | 60                  |
| 13   | 1280 x 1024             | 79.976                 | 75                  |
| 14   | 1440 x 900              | 55.500                 | 60                  |
| *15  | 1440 x 900              | 55.935                 | 60                  |
| **16 | 1440 x 900              | 70.635                 | 75                  |

\*Recommend Mode \*\*Only Analog Mode

#### **20.1/22** inch monitor

| Displ | ay Modes (Resolution) | Horizontal Freq. (kHz) | Vertical Freq. (Hz) |
|-------|-----------------------|------------------------|---------------------|
| 1     | 720 x 400             | 31.468                 | 70                  |
| 2     | 640 x 480             | 31.469                 | 60                  |
| 3     | 640 x 480             | 37.500                 | 75                  |
| 4     | 800 x 600             | 37.879                 | 60                  |
| 5     | 800 x 600             | 46.875                 | 75                  |
| 6     | 1024 x 768            | 48.363                 | 60                  |
| 7     | 1024 x 768            | 60.123                 | 75                  |
| 8     | 1152 x 864            | 67.500                 | 75                  |
| 9     | 1280 x 1024           | 63.981                 | 60                  |
| 10    | 1280 x 1024           | 79.976                 | 75                  |
| 11    | 1680 x 1050           | 64.674                 | 60                  |
| *12   | 1680 x 1050           | 65.290                 | 60                  |

\*Recommend Mode

## **Indicator**

| MODE       | LED Color |
|------------|-----------|
| On Mode    | blue      |
| Sleep Mode | amber     |
| Off Mode   | Off       |

## Installing the Wall mount plate

# This monitor satisfies the specifications of the Wall mount plate or the interchange device.

- 1. Place the monitor with its front facing downward on a soft cloth.
- 2. Separate the stand after firstly separating 4 screws by using a driver as figure.

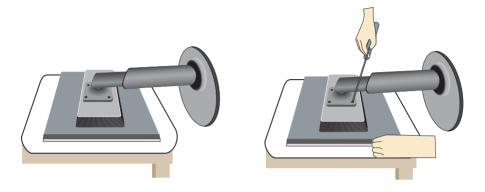

## 3. Install the Wall mount plate.

#### Wall mount plate(Separate purchase)

This is stand-type or wall mount type and is connectable with Wall mount plate.

Please refer to the installation guide for more details, which is provided when Wall mount plate is purchased.

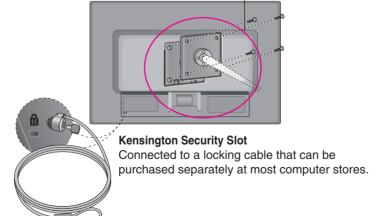

# Digitally yours •••••····

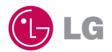